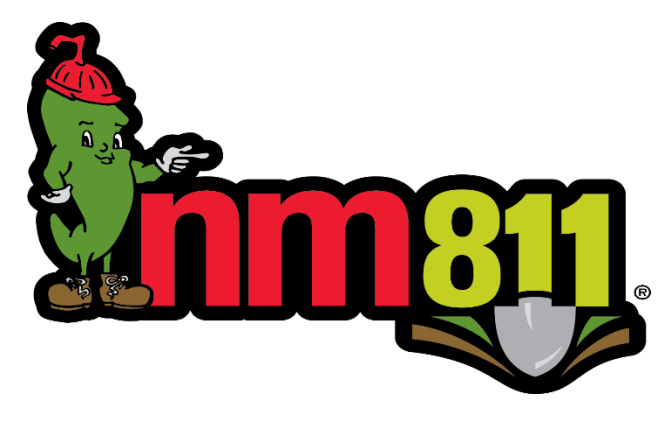

**Web Portal: Sign-Up Instructions**

1. Make sure you have clicked on "**I'm About to Dig**" button on the right-hand side of NM811's web page.

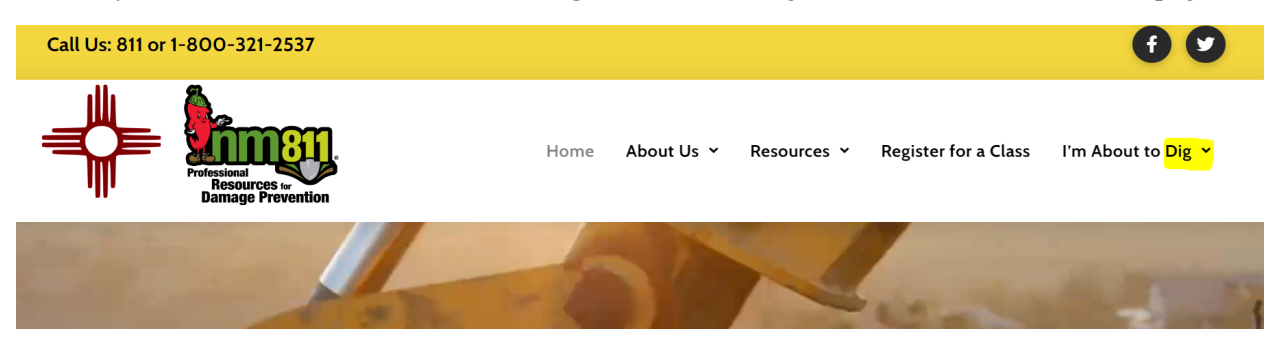

2. Once on the Excavator page, select "**I'm About to Dig**"

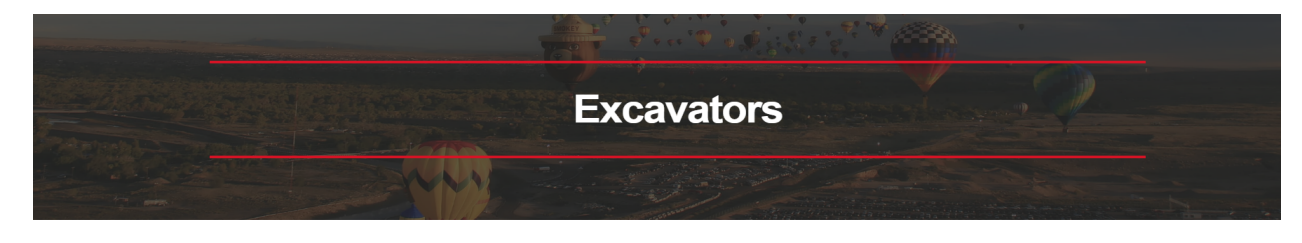

![](_page_0_Picture_51.jpeg)

3. Click on **Sign Up** in the upper right-hand corner.

![](_page_0_Picture_52.jpeg)

· Sign-up Instructions

• <u>Instructions to Submit a locate Request</u><br>• <u>Positive Response Instructions (NM811 Underground Facility Operators only)</u><br>• <u>Positive Response instructions (NM811 Underground Facility Operators only)</u><br>NOTE: Positive Respo

Pay special attention to the information in the Left-Hand panel on the screen. Make sure to select the appropriate boxes. As you select, additional fields will be available.

![](_page_1_Picture_0.jpeg)

a. **Find Tickets** – be able to search for tickets in the portal and review positive response.

b. **Enter Tickets** – be able to enter locate requests in the portal, including Standard, Bid, Design, and Road Maintenance Locates.

c. **Queue** – For NM811 Member Underground Facility Owners (UFOs) only – look at the ticket queue for your member codes.

d. **Positive Response** – For NM811 Member UFOs only – provide positive response for a locate request.

Fill out the required information in the box(es) provided depending on your selection from above. Some areas will have Checkboxes that will pre-populate information based on previously entered information.

- a. User Information
- b. Company Information
- c. Ticket Contact Information

d. Transmission Information: for NM811 Member UFOs only – List the Codes (Station/CDC) for which you need to provide positive response.

e. Positive Response Please note what type of facility you are responding for.

Once you have completed all the information, click on the "**submit**" button in the upper right corner of the form, you will receive a pop-up notification (make sure you have pop-ups allowed in your browser settings).

![](_page_1_Picture_131.jpeg)

Within a few minutes you should receive an email that will allow you to activate your account, click on the link in the email to activate your account, login to the portal after activation using your email username and password. Please Note: if you are setting up positive response, a staff member at NM811 will have to manually set up your positive response. If you are unable to access positive response within two (2) hours of signing up during normal business hours (M-F 7AM to 5PM), please send an email to **membership@nm811.org**.